## **Processus de classement à l'intention des ingénieurs-conseil en radiodiffusion**

Le présent document indique les étapes à suivre pour soumettre des demandes de radiodiffusion en ligne. Si vous avez des questions au sujet du processus de demande électronique, n'hésitez pas à communiquer avec nous :

 Debbie Kinross – kinross.debbie@ic.gc.ca Téléphone : 613-998-2914 Christopher Johnson – johnson.christopher@ic.gc.ca Téléphone : 613-946-3086

#### 1. Obtention d'un profil Web

Pour pouvoir accéder aux fonctions Spectrum Direct, vous devez avoir un profil Web.

Pour obtenir un profil Web, vous devez envoyer à l'adresse DBCE-APPS@ic.gc.ca un courriel dans lequel vous demandez un nom d'utilisateur et un mot de passe. Ces derniers vous seront transmis par courrier électronique, une fois que le profil aura été créé.

Veuillez envoyer le courriel de demande à partir de l'adresse ou vous désirez être avisé du statut de la demande.

#### 2. Ouverture de session dans Spectrum Direct

Vous devez ouvrir une session dans Spectrum Direct (SD) en utilisant le nom d'utilisateur et le mot de passe de votre profil Web. Cliquez sur le lien Demandes de radiodiffusion, dans la page d'accueil SD, pour ouvrir l'écran de connexion.

Figure 1 – Lien vers la page d'accueil SD

#### Demandes de certificats de radiodiffusion

Demandes de radiodiffusion Cm | Ressources sur XML NOUVEAU

Utilisez les modules Demandes de radiodiffusion afin soumettre et surveiller le processus de demander un certificat pour des appareils radio faisant partie d'une entreprise de radiodiffusion.

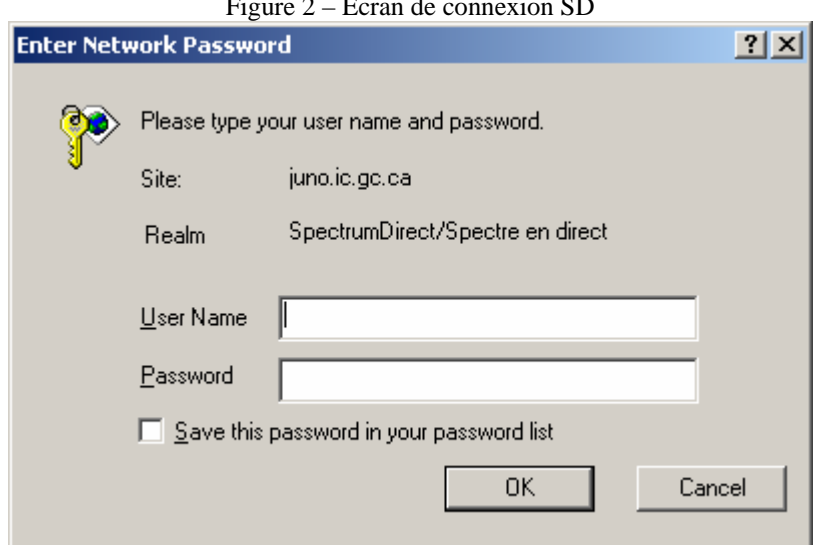

Figure 2 – Écran de connexion SD

#### 3. Création d'une nouvelle demande

Si la connexion est établie, la page Application List s'ouvrira. Cette page donne la liste des demandes en cours de traitement. S'il s'agit d'un nouveau compte, la liste ne contient aucun élément.

Pour créer une nouvelle demande, cliquez sur le lien Créer une nouvelle demande dans la haut de la page $^1$ .

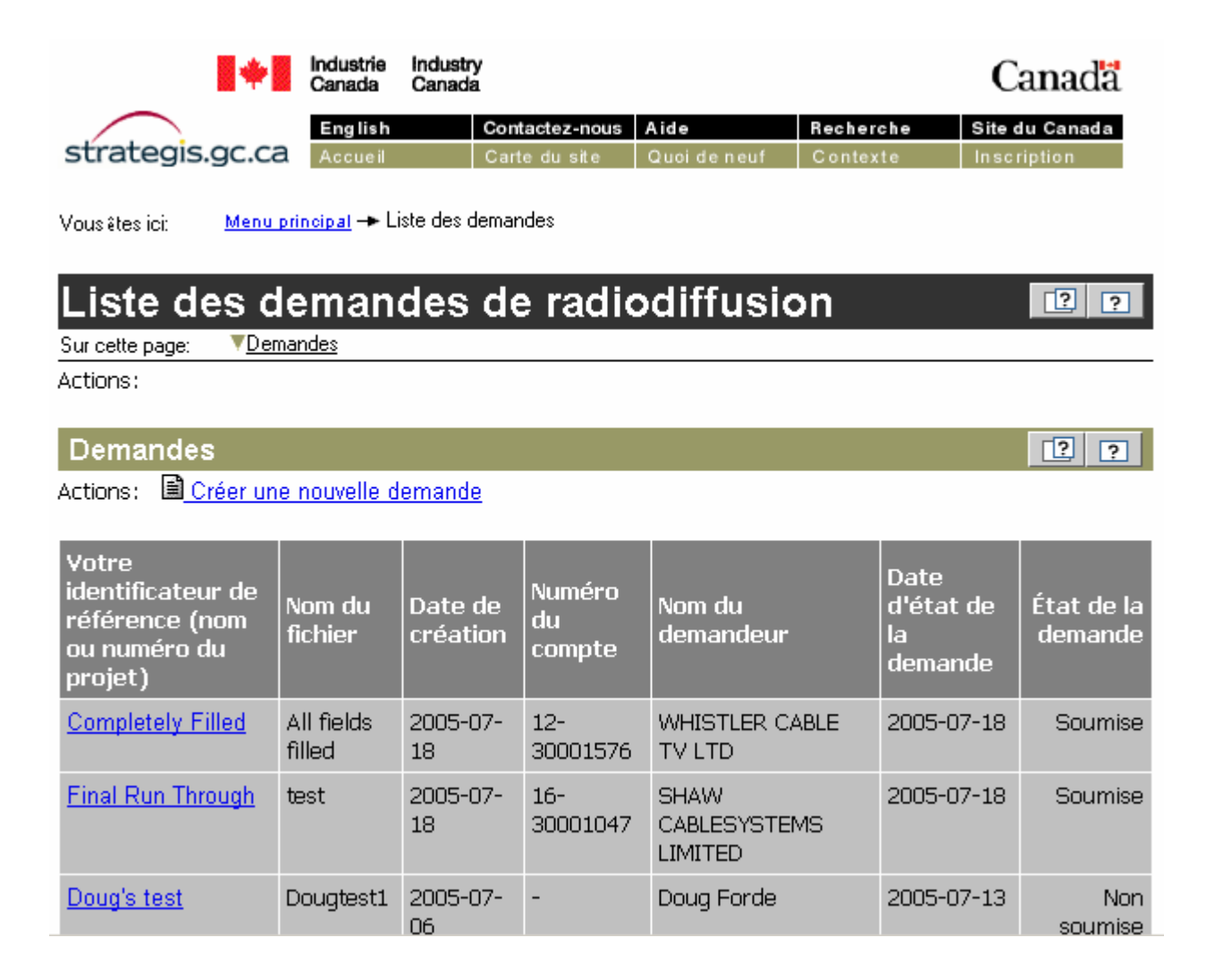

#### 4. Entrée des détails du projet

Entrez les données requises et enregistrez-les en cliquant sur le bouton Insérer qui se trouve dans le bas du formulaire. Si ce dernier a été correctement rempli, un message paraîtra dans le haut de l'écran pour le confirmer.

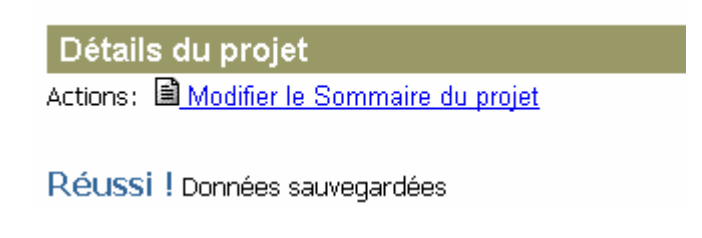

S'il y a une erreur, un message d'erreur s'affichera et vous devrez examiner l'information pour en vérifier l'exactitude.

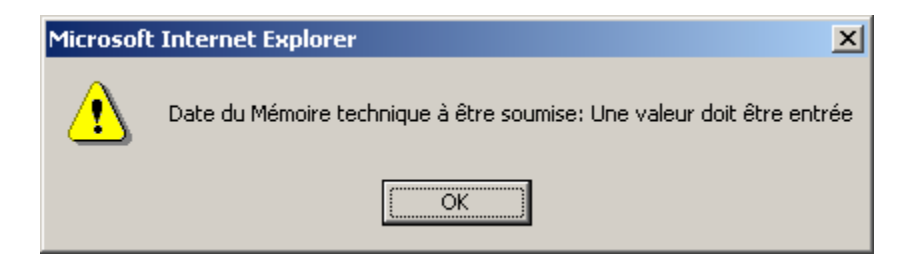

#### 5. Soumission de la demande

Une fois que vous êtes certain que tous les détails du projet sont exacts, cliquez sur le lien Vérifier et soumettre la demande, dans le haut de la page de demande.

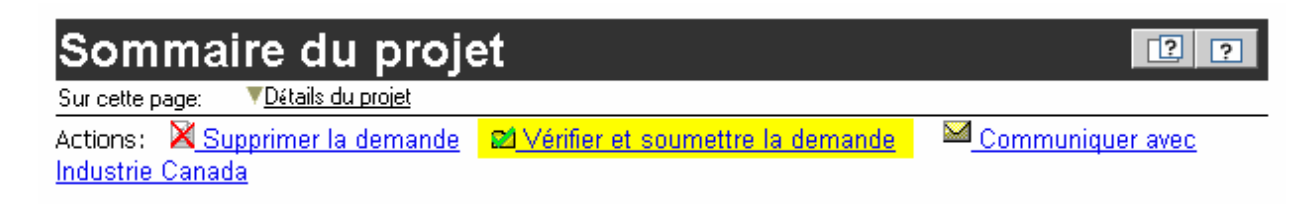

Le système vous demande si vous êtes certain de vouloir soumettre la demande. Cliquez sur Soumettre la demande, ou encore sur Annuler la soumission si vous vous voulez continuer à examiner la demande.

#### 6. Envoi des documents par courrier électronique

Après avoir envoyé la demande, vous accédez à une page qui présente des liens servant à télécharger le schéma XML, les données XML et le formulaire d'engagement. Pour enregistrer ces documents dans votre ordinateur, cliquez avec le bouton droit de la souris sur le lien et sélectionnez l'option Enregistrer sous. (Si vous ne faites que cliquer normalement, vous visualiserez les données XML dans votre navigateur, mais elles ne seront pas enregistrées dans votre disque dur.)

Une fois que la demande est soumise, vous recevez un courriel qui vous indique où envoyer les documents de référence. Ces documents comprennent :

- le fichier électronique (PDF);
- les cartes en courbes de niveau (MapInfo \*.DAT/\*.ID/\*.MAP/\*.TAB, ou GIS  $*$ .MIF/ $*$ .MID);
- la lettre d'engagement (PDF);
- le fichier \*.xml que vous avez rempli dans Authentic.

Le fichier électronique ainsi qu'une copie des avis (le cas échéant) et tout autre formulaire ou document requis doivent être numérisés et enregistrés en format PDF. Les cartes doivent être en format MapInfo/GIS. C'est à l'ingénieur-conseil de s'assurer que le demandeur a signé la lettre d'engagement, qui peut ensuite être numérisée en format PDF et jointe au courriel. Vous devez également joindre le fichier XML que vous avez rempli dans Authentic.

Lorsque tous les documents sont prêts, créez le courriel auquel vous les joindrez. Envoyez-le à l'adresse spécifiée (DBCE-APPS@ic.gc.ca).

Note : Au moment de rédiger ce texte, seules les données XML liées à la bande MF à puissance régulière sont disponibles, et vous devez télécharger Altova Authentic.

#### 7. Examen de l'état de votre demande

Vous avez maintenant terminé toutes les étapes. Si vous voulez savoir à quelle phase du processus se trouve votre demande, accédez à SD et consultez l'état dans la colonne.

# **COMMENT TÉLÉCHARGER ET UTILISER ALTOVA AUTHENTIC**

Altova Authentic est un logiciel qui sert à visualiser et à remplir des formulaires électroniques.

### 1. Comment télécharger Authentic

L'adresse du site Altova Authentic est la suivante : http://www.altova.com/download\_authentic.html

Accédez à cette page et faites dérouler l'écran jusqu'à ce que vous voyiez le lien suivant :

Download Authentic® 2005 Desktop Edition Setup now

Cliquez sur ce lien pour télécharger le fichier d'installation, que vous enregistrerez dans votre ordinateur.

Lorsque le téléchargement est terminé, double-cliquez sur le fichier pour lancer l'installation. Suivez les instructions en utilisant les options par défaut.

Une fois que l'installation est terminée, double-cliquez sur l'icône Authentic qui se trouve sur votre bureau.

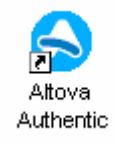

Vous pouvez également sélectionner ce programme dans le menu Démarrer.

Le système vous demande de fournir un code. Cliquez alors sur le bouton suivant :

Request a FREE permanent key…

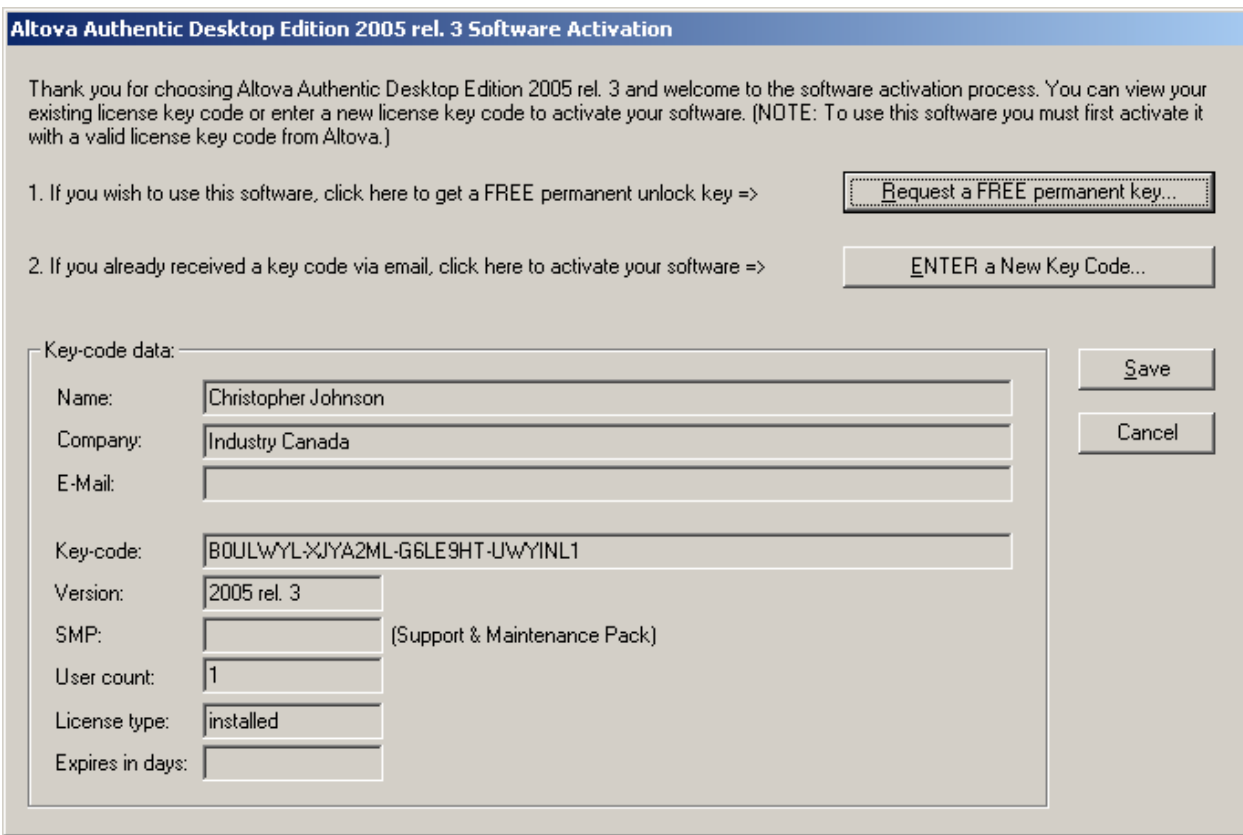

Une page Web contenant un formulaire que vous devez remplir pour recevoir votre code s'affiche. Entrez les renseignements demandés et cliquez sur le bouton suivant :

Accept Authentic EULA and request license key-code

Vous recevrez à l'adresse fournie un courriel qui contiendra l'information requise pour enregistrer Authentic.

Entrez le code d'identification et cliquez sur le bouton Enregistrer.

Altova Authentic peut maintenant être installé et enregistré dans votre ordinateur.

#### 2. Comment utiliser Authentic

Deux fichiers distincts sont requis pour ouvrir un fichier XML dans Authentic. Un de ces fichiers (qu'on appelle le schéma) contient le formulaire électronique, et l'autre, les données XML. Ouvrez le fichier des données XML en premier. Vous pouvez ensuite choisir le schéma que vous voulez utiliser.

Lorsque le produit a été installé et enregistré, double-cliquez sur l'icône Authentic de votre bureau, ou sélectionnez ce programme dans le menu Démarrer. (Démarrer -> Programmes -> Altova Authentic 2005 Desktop Edition -> Altova Authentic)

Pour ouvrir un fichier XML, sélectionnez l'option Ouvrir dans le menu Fichier. Naviguez jusqu'au fichier que vous voulez ouvrir (ce fichier doit avoir l'extension \*.xml).

Une fois que vous avez cliqué sur le bouton Ouvrir, la fenêtre suivante s'affichera.

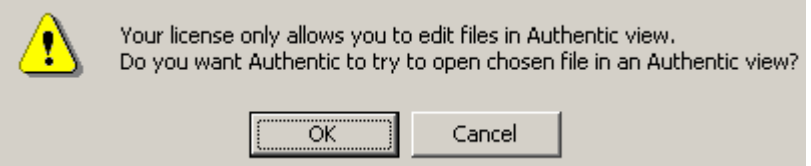

Cliquez simplement sur OK.

La fenêtre XML Spy s'ouvrira ensuite.

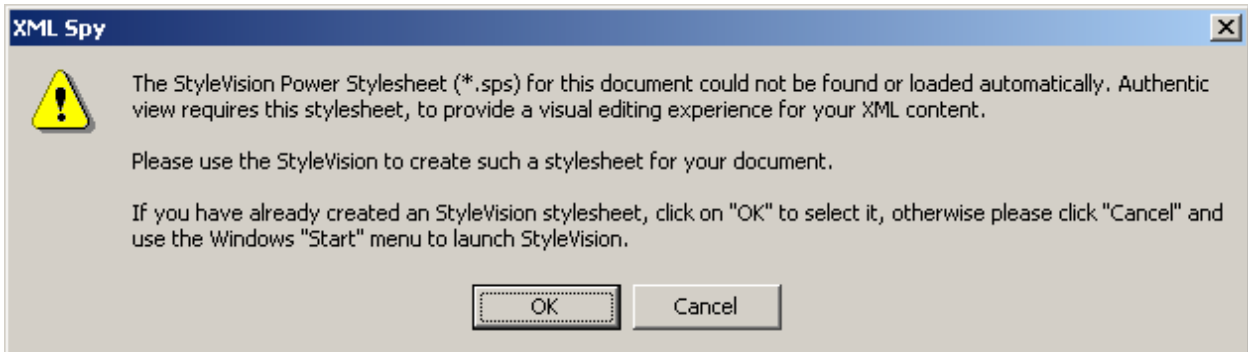

Cliquez sur OK. Le système vous demandera de sélectionner le schéma qui sera associé au fichier XML.

Cliquez sur le bouton Parcourir et sélectionnez le schéma à utiliser avec les données XML. (Le schéma doit avoir l'extension \*.sps. Si vous faites une demande MF, le fichier portera probablement le nom FMStation.sps.)

Cliquez sur OK lorsque vous avez sélectionné le schéma. Le formulaire s'ouvrira. Certains champs du formulaire comporteront déjà des valeurs provenant du fichier de données XML.

Remplissez tous les champs requis dans le formulaire. Si le texte entré est en rouge, c'est que vous avez introduit des données invalides. Vérifiez le format des données (p. ex., les numéros de téléphone doivent comporter sept chiffres).

Vous pouvez enregistrer les données XML en tout temps à l'aide du menu Fichier. Si vous procédez à l'enregistrement dans Authentic, vous enregistrez le contenu de tous les champs que vous avez remplis dans le fichier de données XML. Quand vous rouvrirez le fichier, avec le même schéma, ces champs seront donc déjà remplis.

Vous pouvez cliquer sur le bouton Revalidate, dans le bas de l'écran, pour vérifier si tous les champs obligatoires du formulaire sont correctement remplis. S'il y a une erreur, le premier champ mal rempli sera sélectionné et le système vous informera du problème.

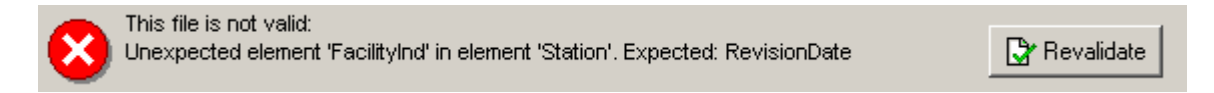

Lorsque vous envoyez le courriel à l'adresse DBCE-APPS@ic.gc.ca, joignez-y le fichier de données XML (\*.xml), le fichier électronique, les cartes en courbes de niveau et le formulaire d'engagement.